# QUICK REFERENCE GUIDE NM OMNIBALLOT

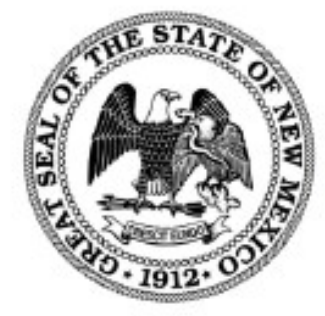

**State of New Mexico Office of the Secretary of State** 

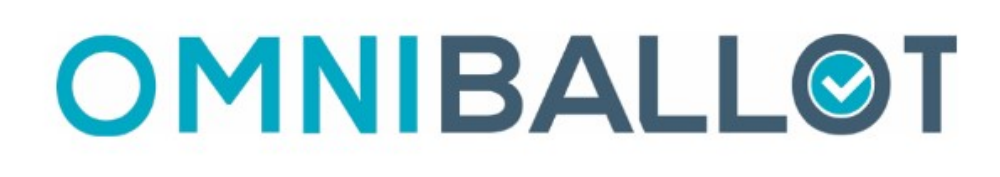

# **CONTENTS**

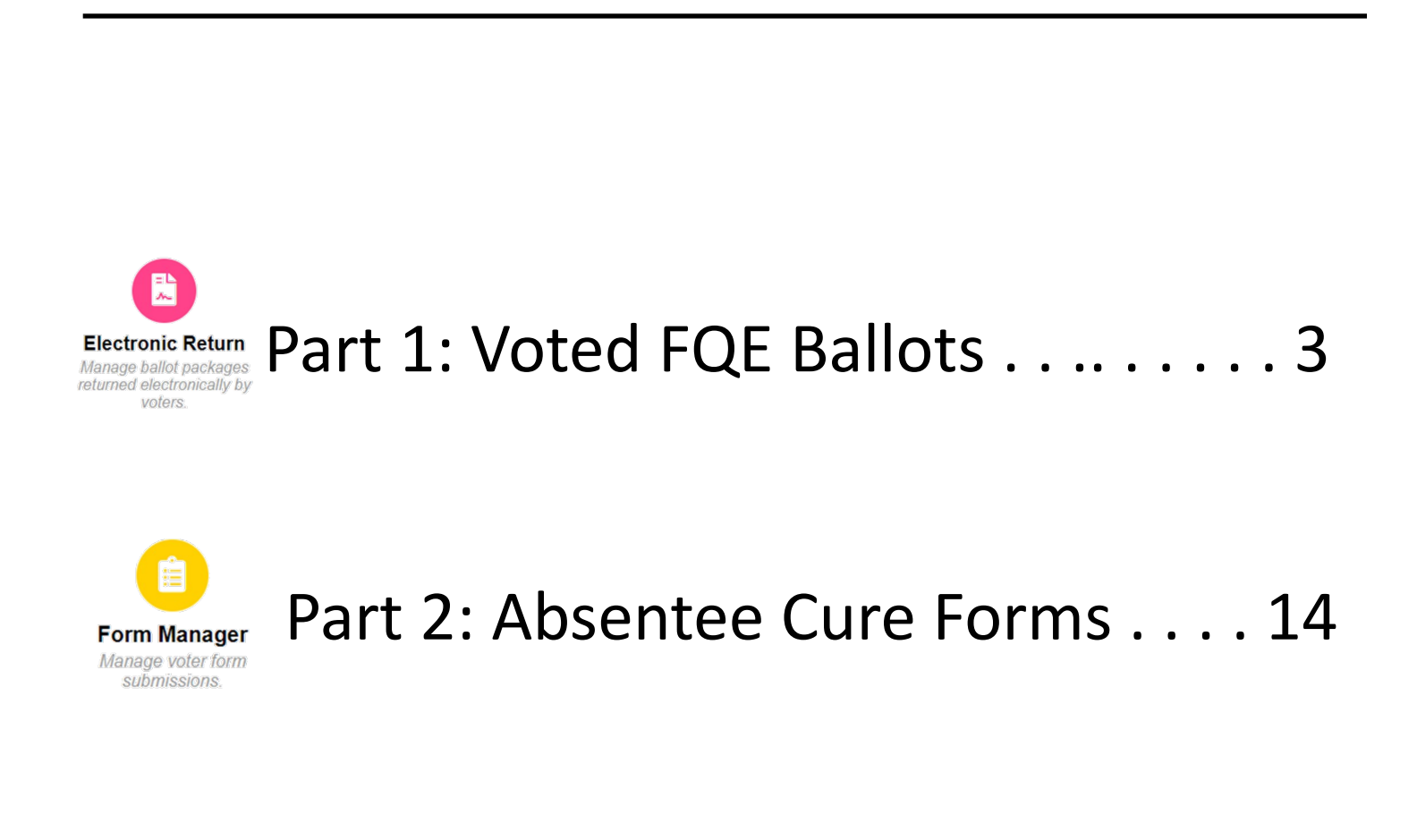

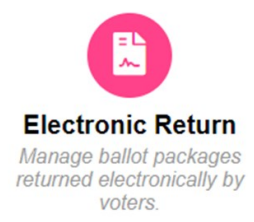

#### Step 1:

#### Log into Omniballot:

#### https://nm.omniballot.us/admin/user/home

Use your email address to log in.

Use the "Forgot your password" option to reset your password, if necessary.

Passwords must be at least 15 characters and contain at least one of each:

- A lowercase letter
- An uppercase letter
- A number
- A special Character

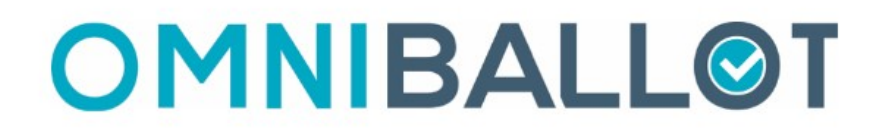

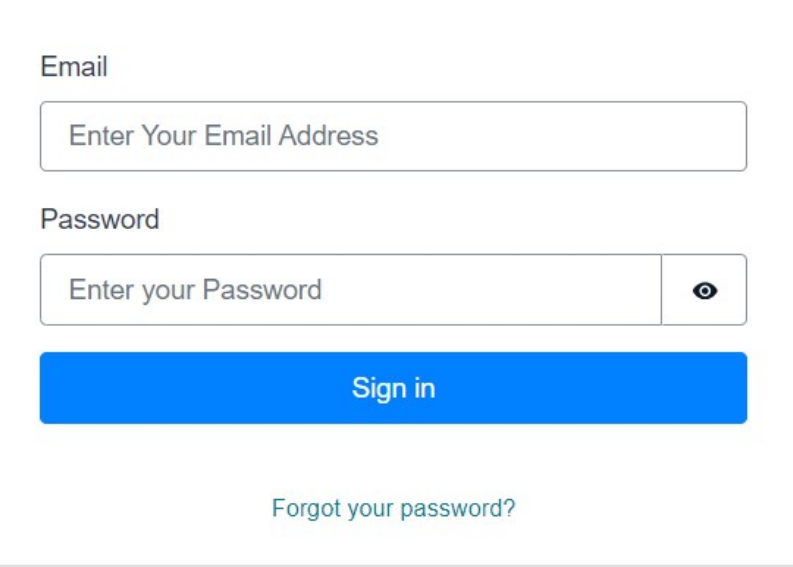

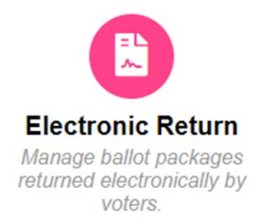

Step 2:

**OMNIBALL@T** 

Click: Go to Dashboard

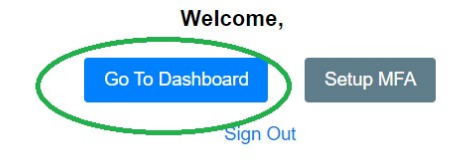

Click: Electronic Return

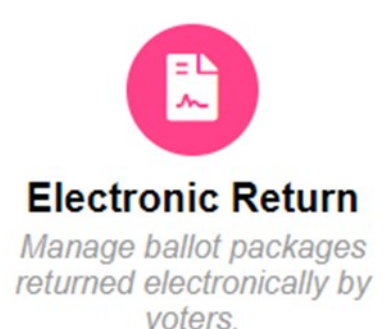

Click: Click the upcoming election

# **Elections**

# **Upcoming Elections**

June 4, 2024 Primary Election April 19, 2024 - June 4, 2024

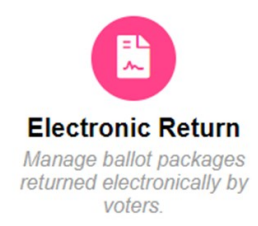

#### Step 3:

Click: New Submissions

This is where you will see any ballot submissions that have not yet been processed by your county.

#### **SUBMISSIONS**

**New Submissions** 

Open Items

**Package Queue** 

**Ballot Queue** 

**Completed Items** 

**Inactive Items** 

**All Submissions** 

**Voter Submissions** 

**OPEN BATCHES** 

**LABELS** 

Put a check in the box next to your new submissions:

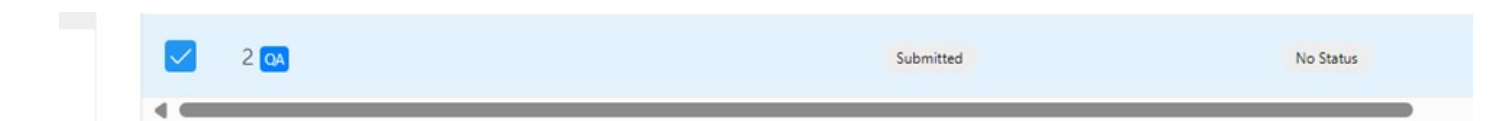

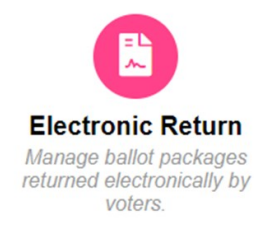

### Step 4:

the top.

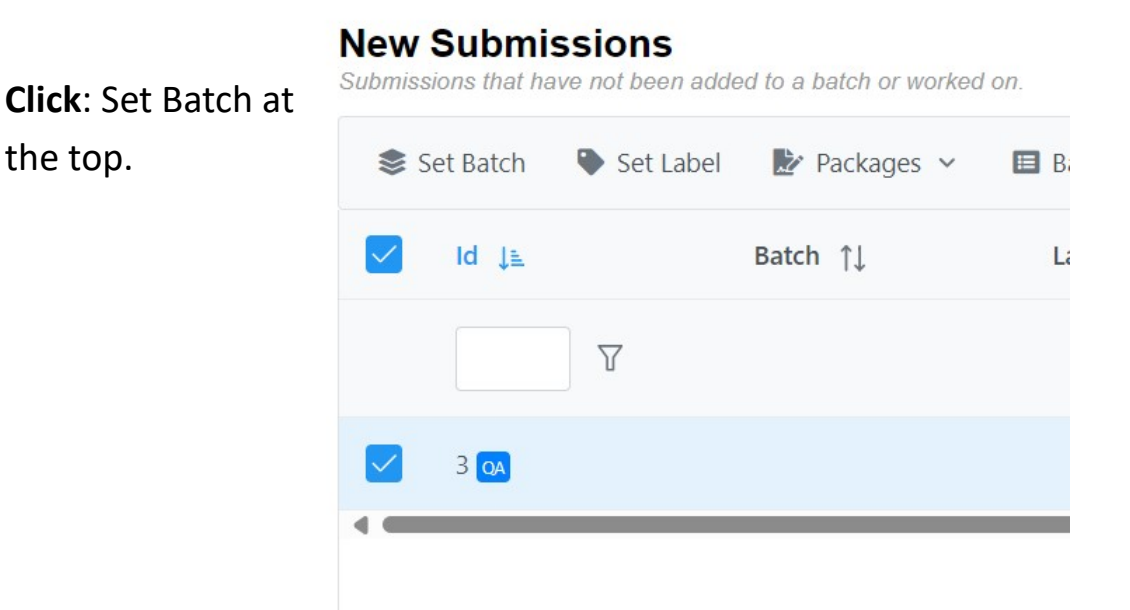

Type in Batch1 or the next batch you would like to create.

Then click Confirm

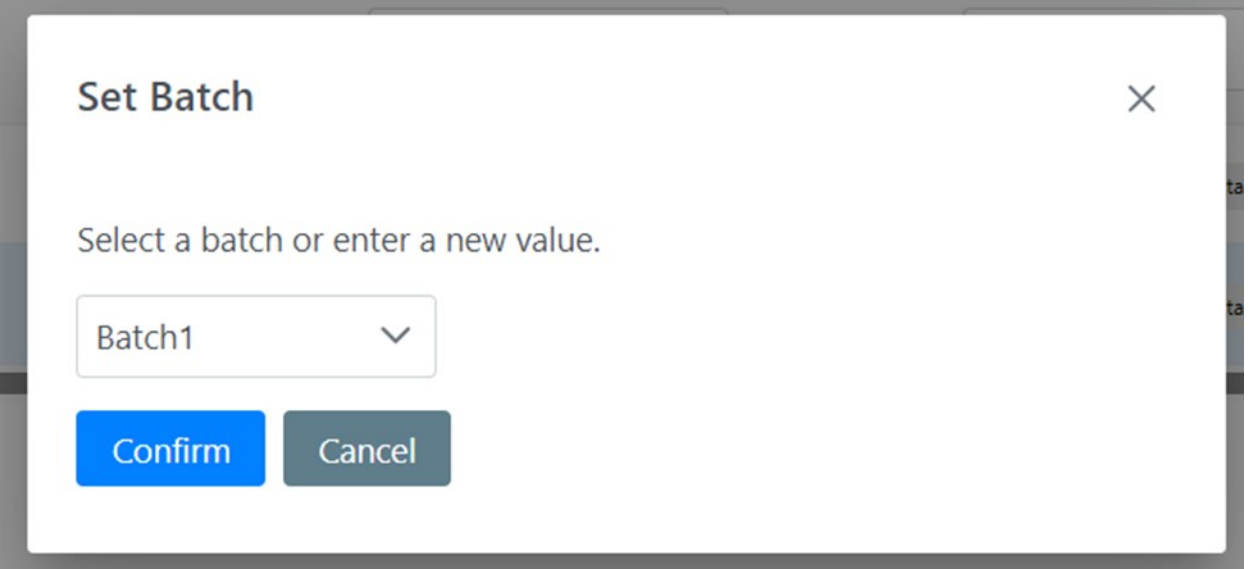

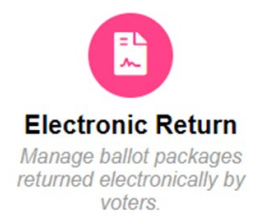

## Step 5:

See your new batch on the left under Open Batches.

Click your batch to continue

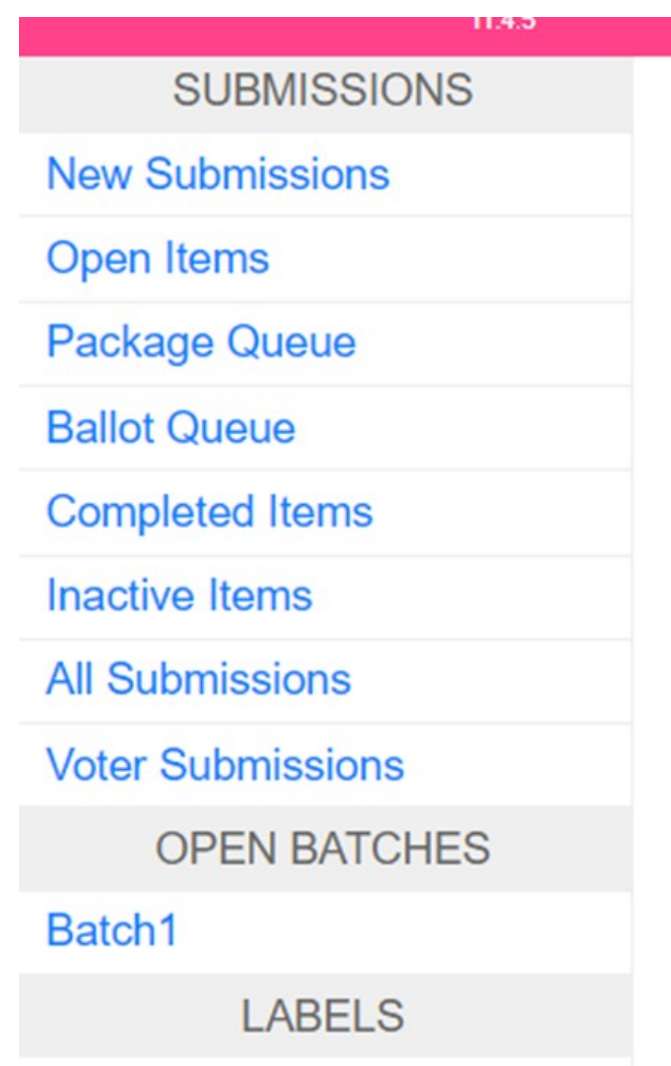

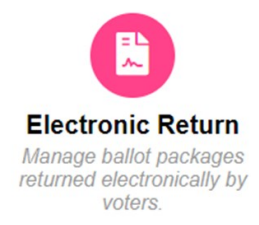

### Step 6:

Be sure the checkbox is marked next to your selections, then click the arrow next to Packages at the top, then click download:

# **Batch Batch1**

Submissions with batch Batch1.

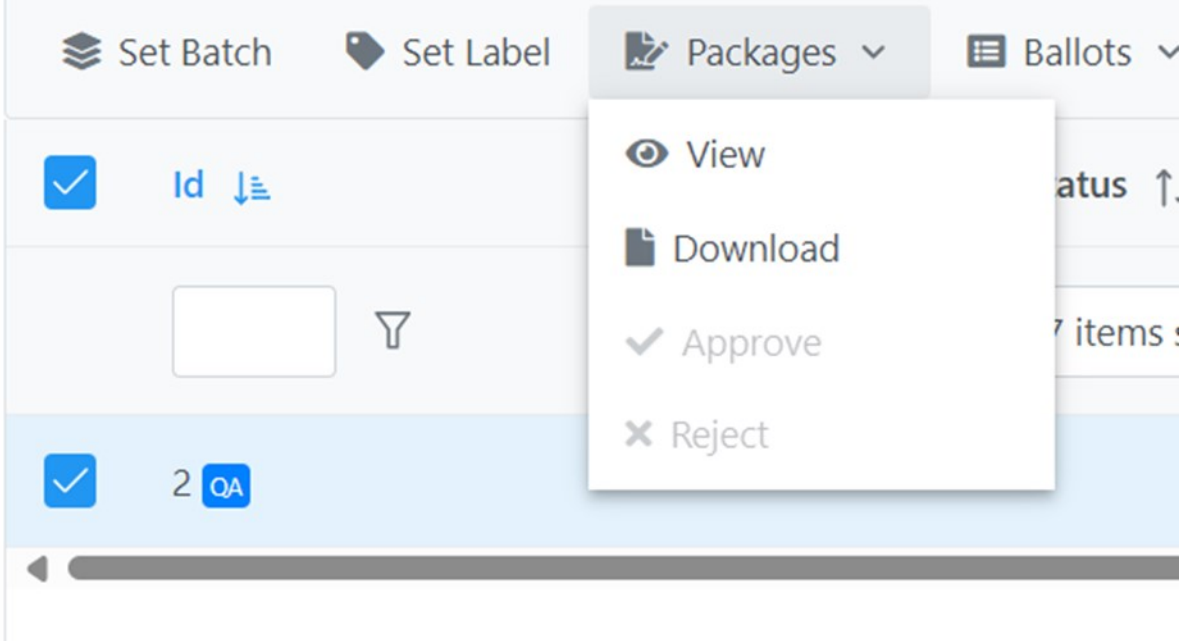

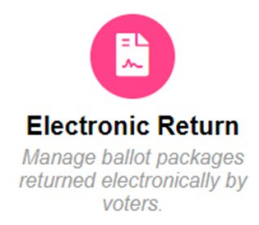

### Step 7:

See your downloaded affidavit(s), click that to open and print:

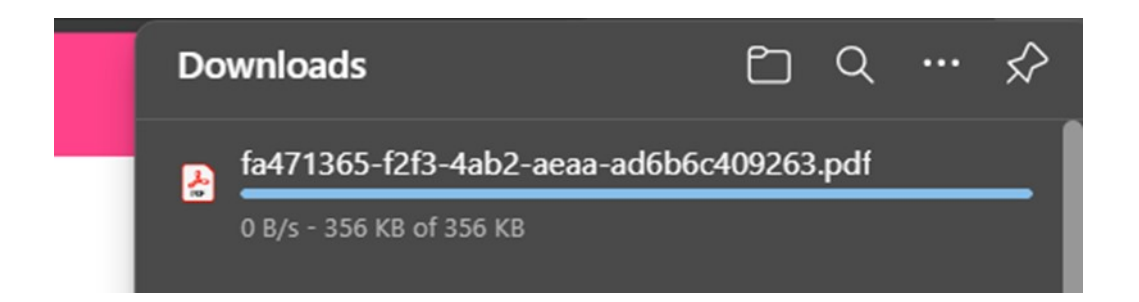

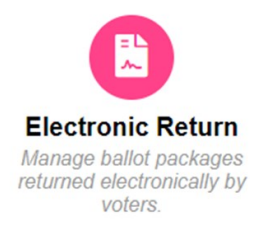

### Step 8:

Once you have reviewed the affidavit, you can view/approve/reject.

To approve, click the arrow next to packages again and select Approve.

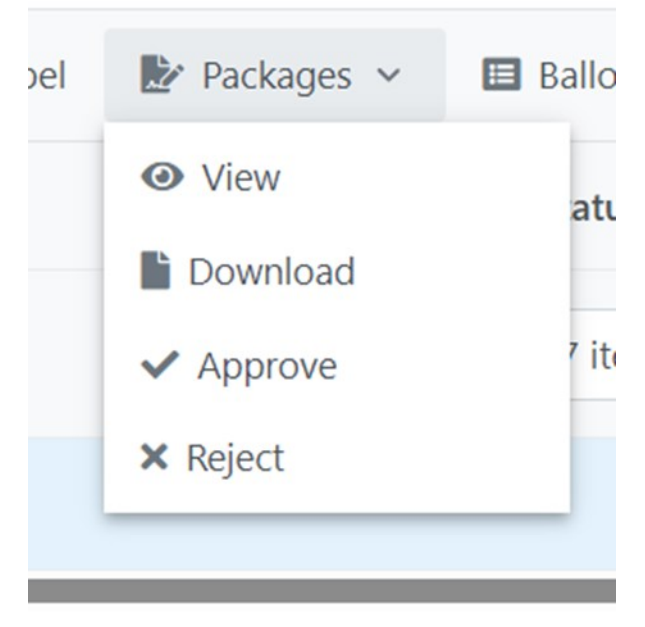

#### Add notes or don't – click Confirm:

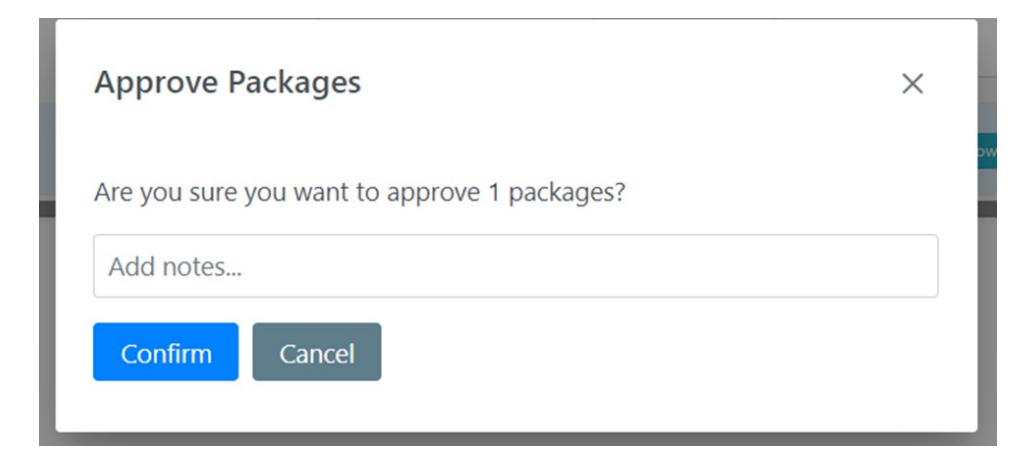

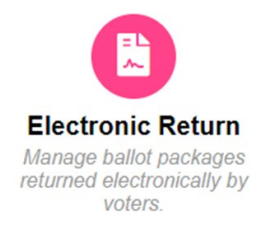

### Step 9:

Once Approved, ensure the check is still marked next to your batch and you see "Package Approved" in green. Now you can click the down arrow next to Ballots and click Download:

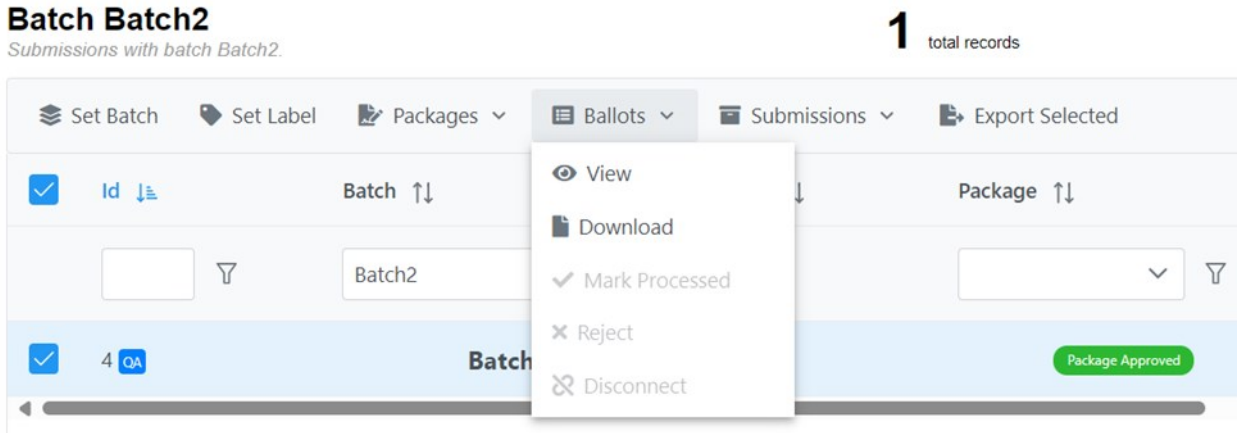

#### Your ballot will download and can now be printed:

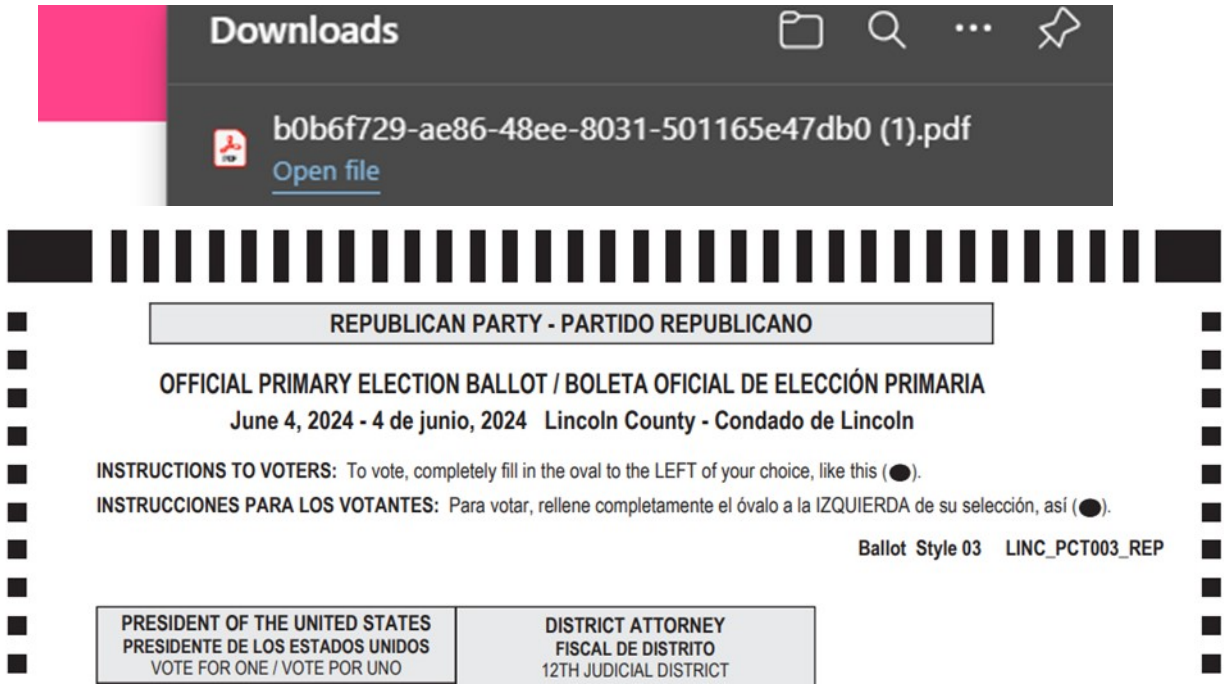

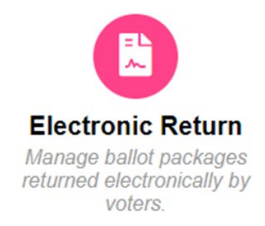

### Step 10:

After printing, your package is complete. It is recommended that you mark the package as processed so that you can stay organized.

To do this, click the down arrow next to Ballots and select Mark Processed. If this option is greyed out, simply uncheck then recheck the box next to your batch and try again. Now you can click Mark Processed:

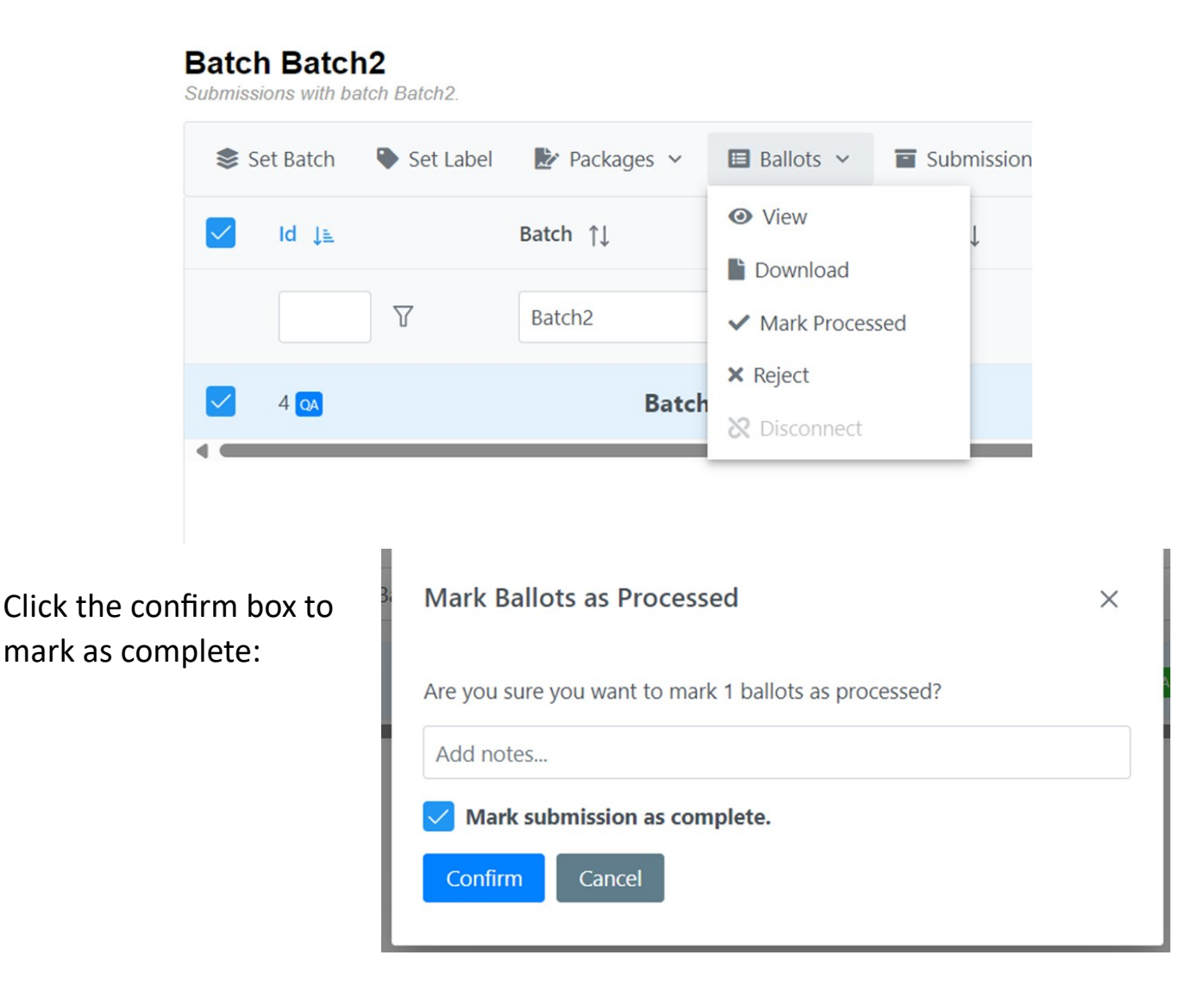

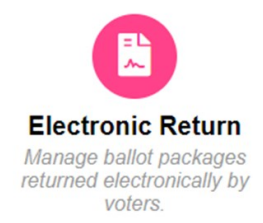

Once you've Marked processed and complete, you may still see your batches in the Open Batches section but they will be gone the next time you log in or after refreshing your screen. If you need to view completed items, you can find them in the Completed Items section on the left:

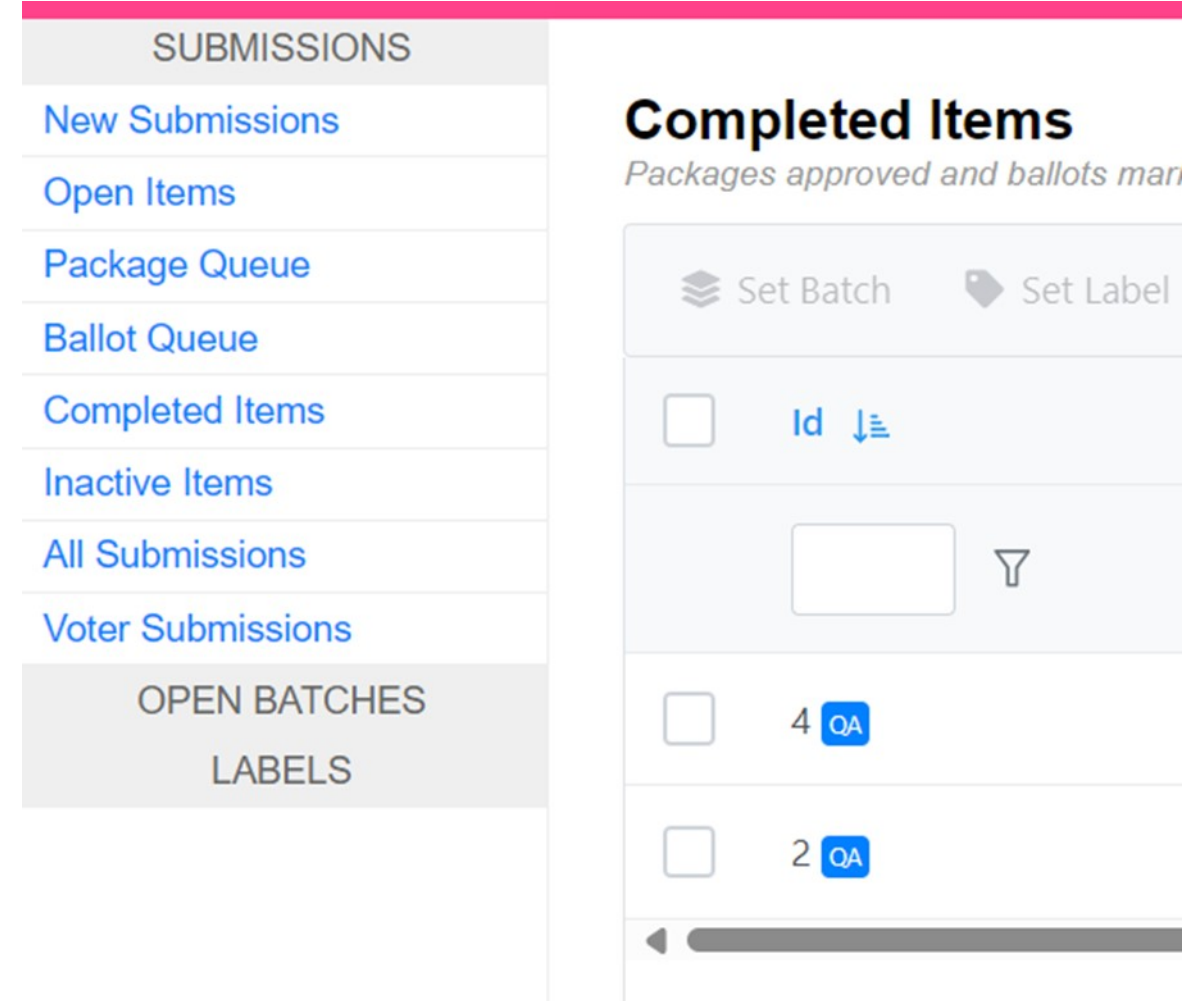

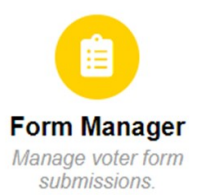

### Step 1:

Log into Omniballot:

#### https://nm.omniballot.us/admin/user/home

Use your email address to log in.

Use the "Forgot your password" option to reset your password, if necessary.

Passwords must be at least 15 characters and contain at least one of each:

- A lowercase letter
- An uppercase letter
- A number
- A special Character

# **OMNIBALL@T**

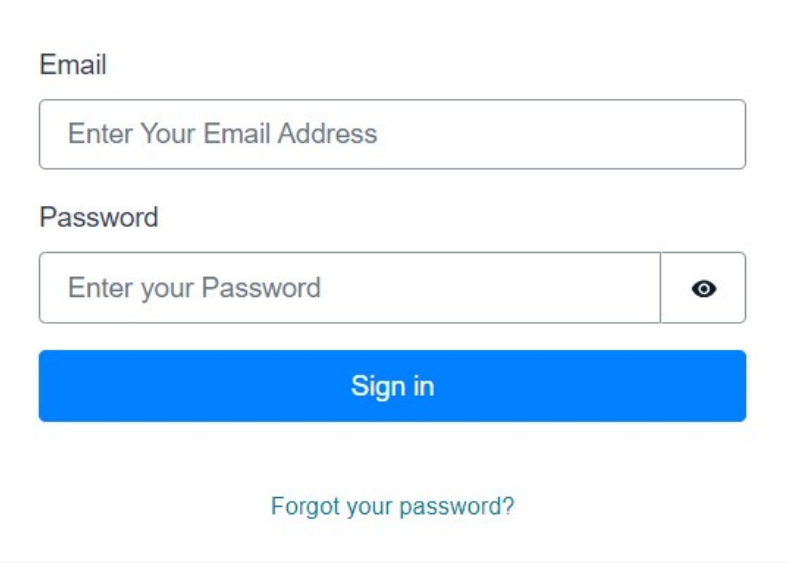

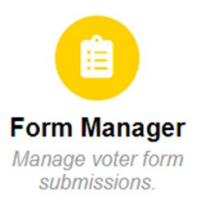

# Part 2—Absentee Cure Forms

Step 2:

Click: Go to Dashboard

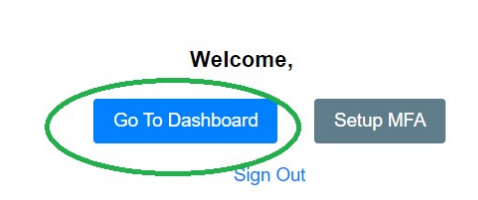

**OMNIBALL@T** 

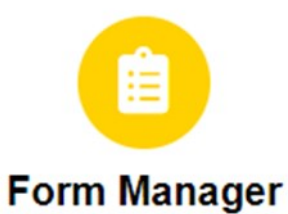

Click: Form Manager

Manage voter form submissions.

Click: Cure Mailed Ballot Affidavits

#### **Forms**

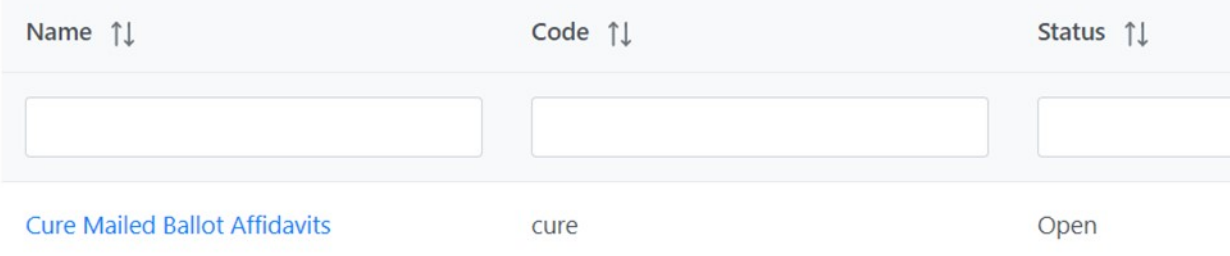

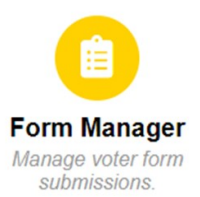

# Part 2—Absentee Cure Forms

## Step 3:

#### Click: New Submissions

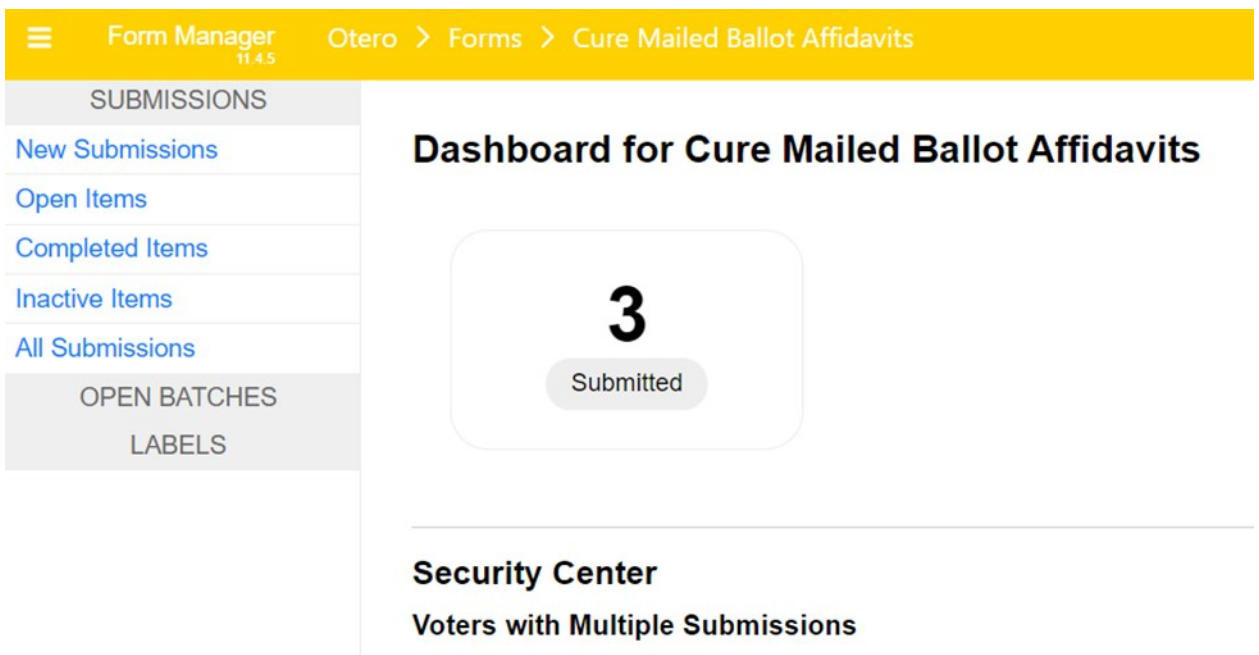

Voters who submitted multiple times.

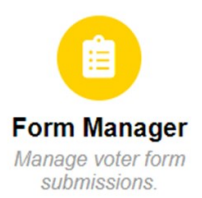

### Step 4:

Check the boxes next to your new submissions

(Recommend no more than 25 at a time)

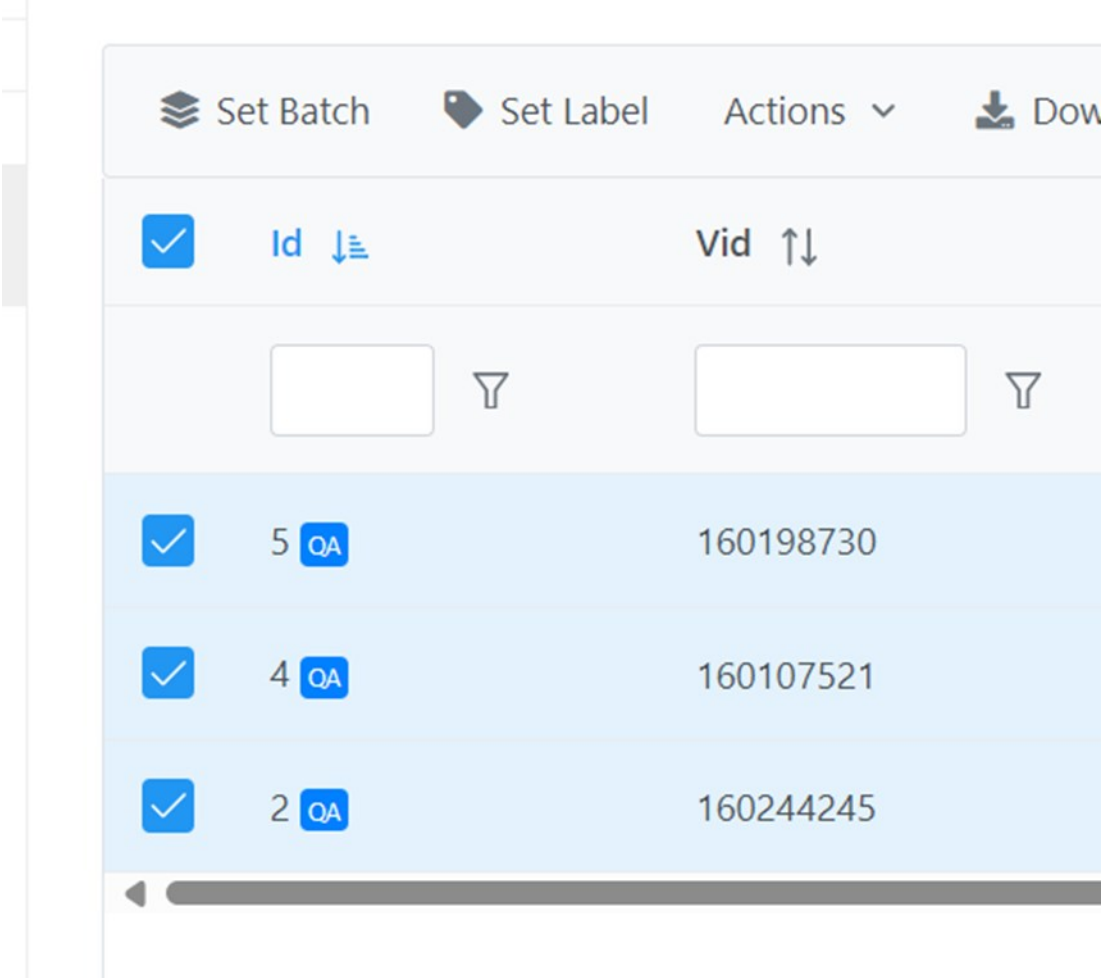

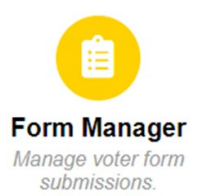

#### Step 5:

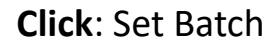

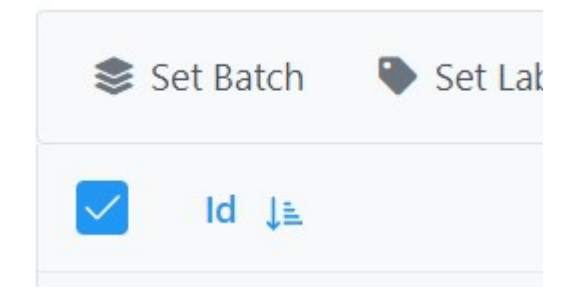

Type Batch 1 or whatever batch number you like and click Confirm.

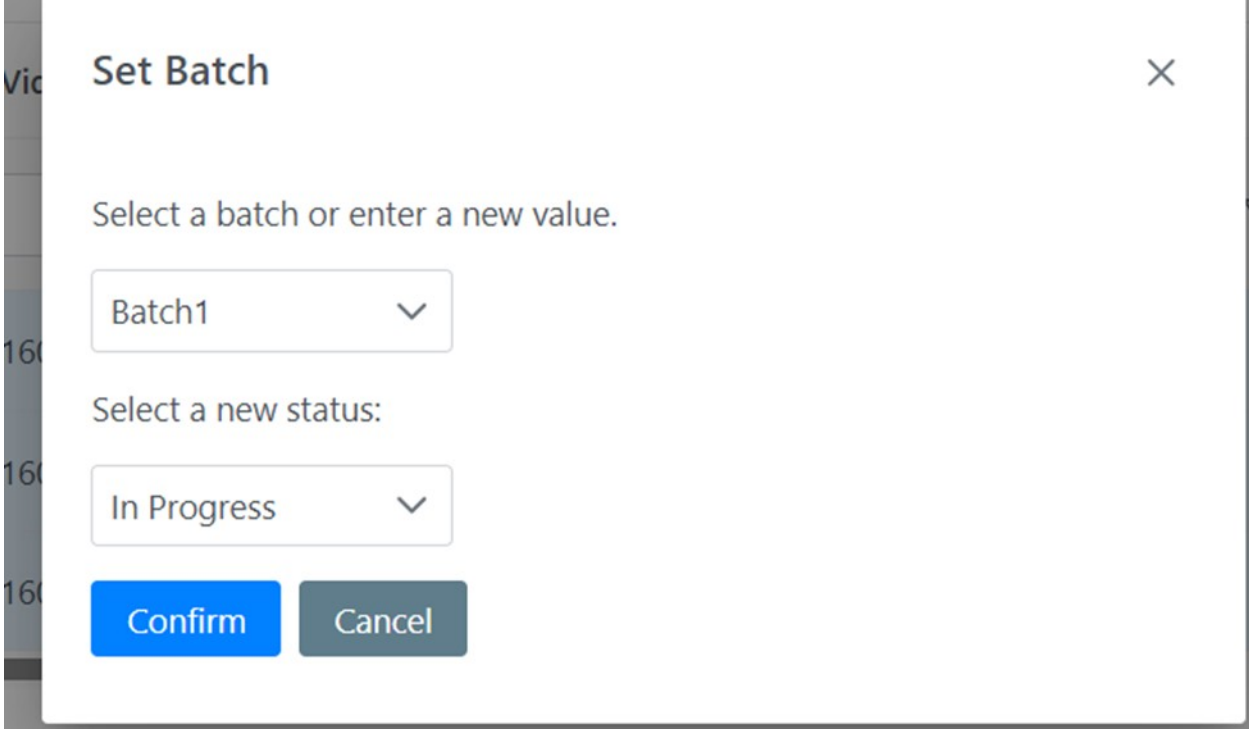

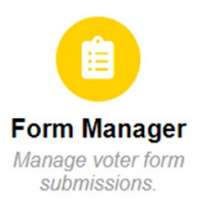

## Step 6:

Notice that Batch1 is now in the menu on the left under Open Batches Click to open the batch

- **SUBMISSIONS**
- **New Submissions**
- Open Items
- **Completed Items**
- **Inactive Items**
- **All Submissions**

**OPEN BATCHES** 

Batch1

**LABELS** 

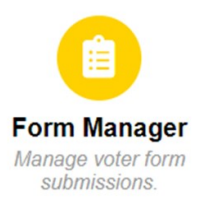

### Step 7:

Click the arrow next to Download at the top and select an option:

- · Download files for selected will produce a zip file with each individ‐ ual cure form in its own file
- · Download Combined for selected will produce a zip file containing one pdf with all cure forms lumped together

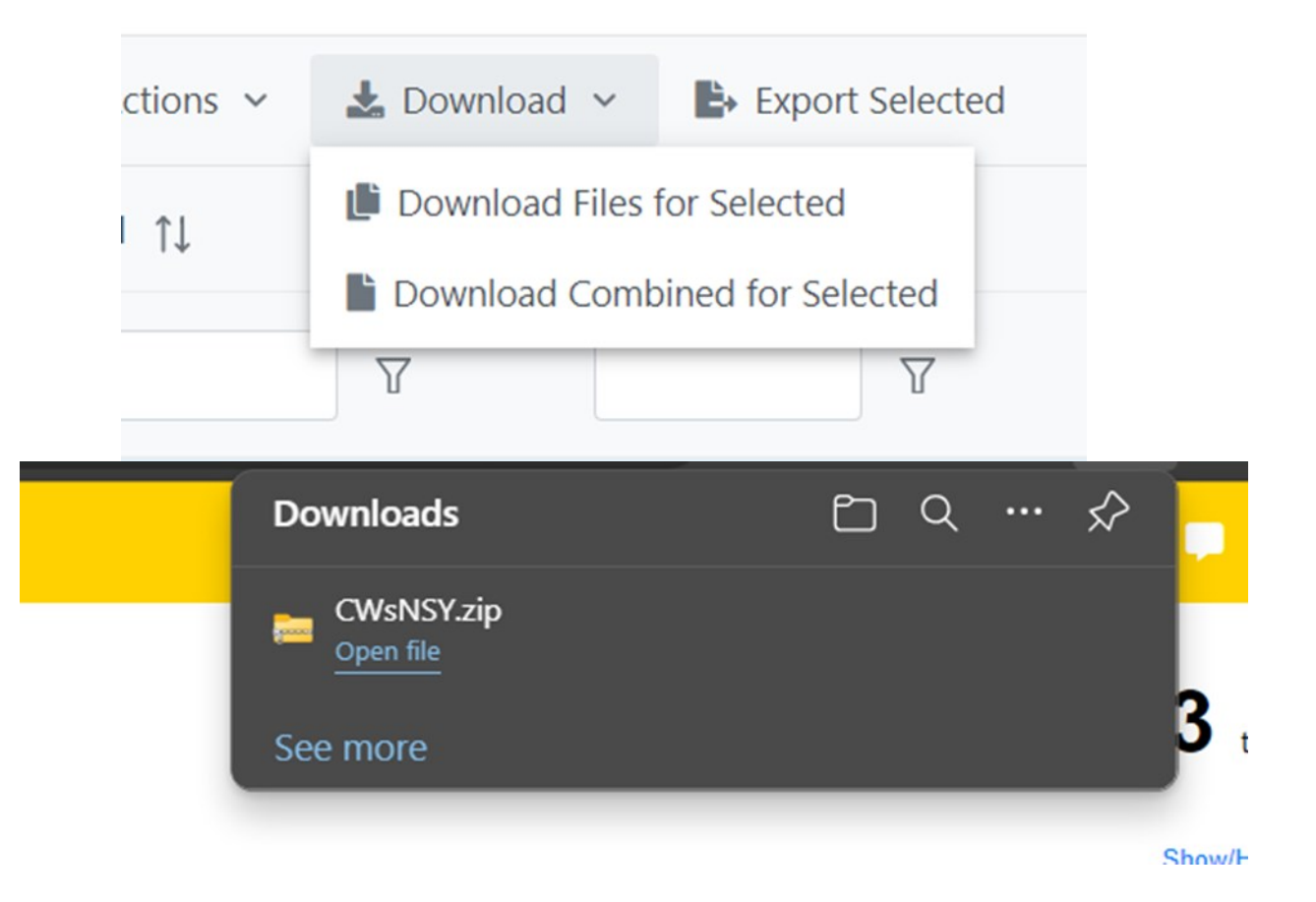

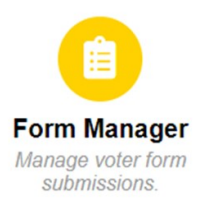

### Step 8:

Print your cure forms and present to your board.

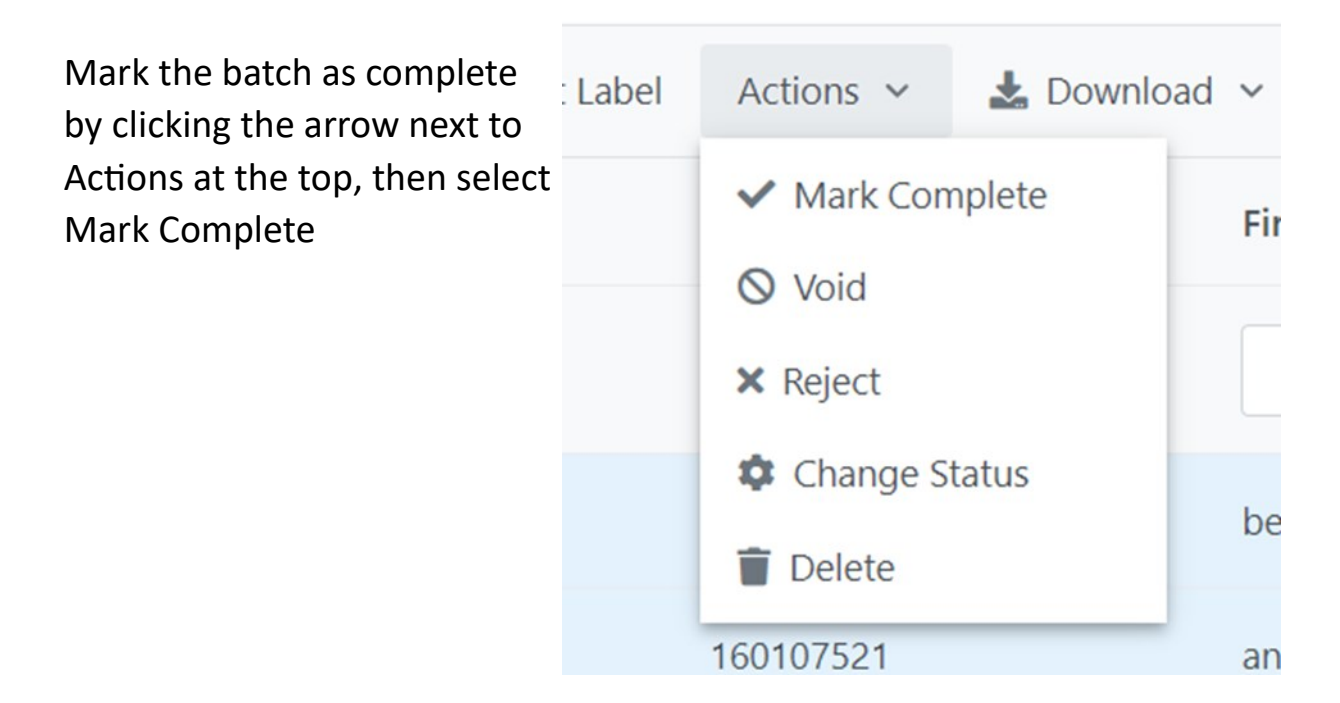

Click Confirm after adding any necessary notes:

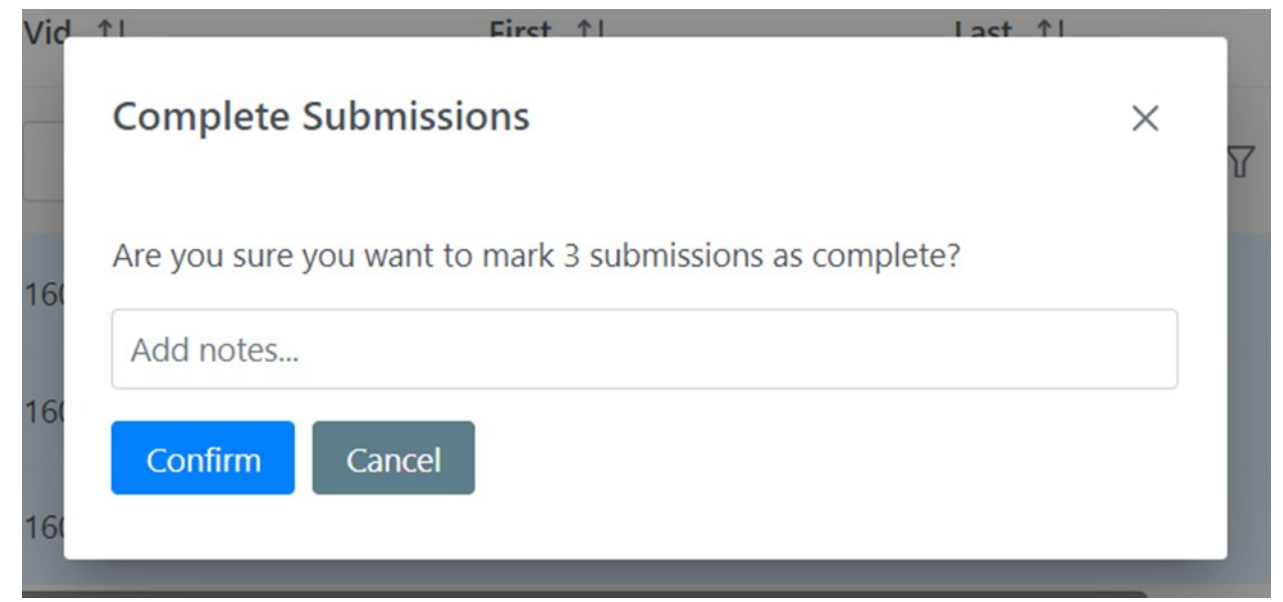